In this guide, you will learn how to use iMovie to edit your video submissions and upload them to YouTube for easy access.

First, record your first (week 1) and last (week 6) classes.

- Video your class on your phone or tablet (or other recording device)
- Make sure to include your entire introduction
- *Note*: record the first run for all of the dogs and the last run for all of the dogs to ensure that you have options

Download your videos to your computer (*depending on the type of the device you are using, look up the best ways to download mp4 or other video content to your computer*)

- You can either keep the file in your downloads folder or save it to your files. Rename it something you can easily recognize, like "Intro class week 1"
- Do this process for all videos or clips you want to use for a given submission.

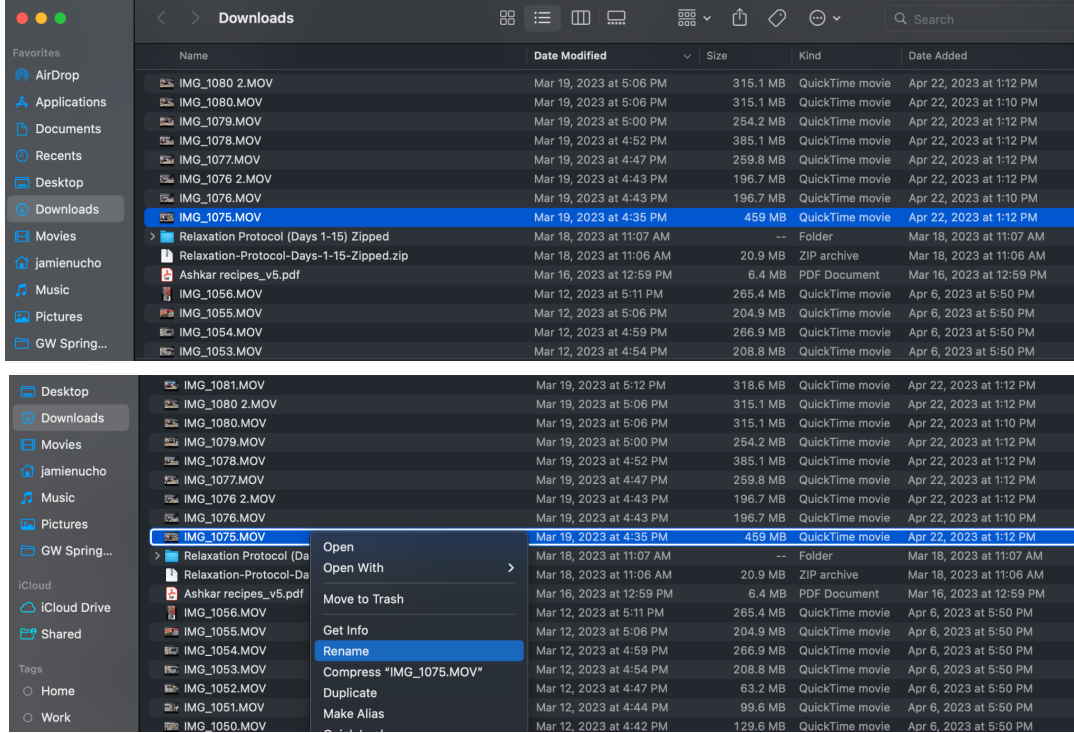

Install iMovie on your computer. *It is free to download and very user-friendly.* Open iMovie. Click on the projects tab. Click on create new, and choose the option "Movie"

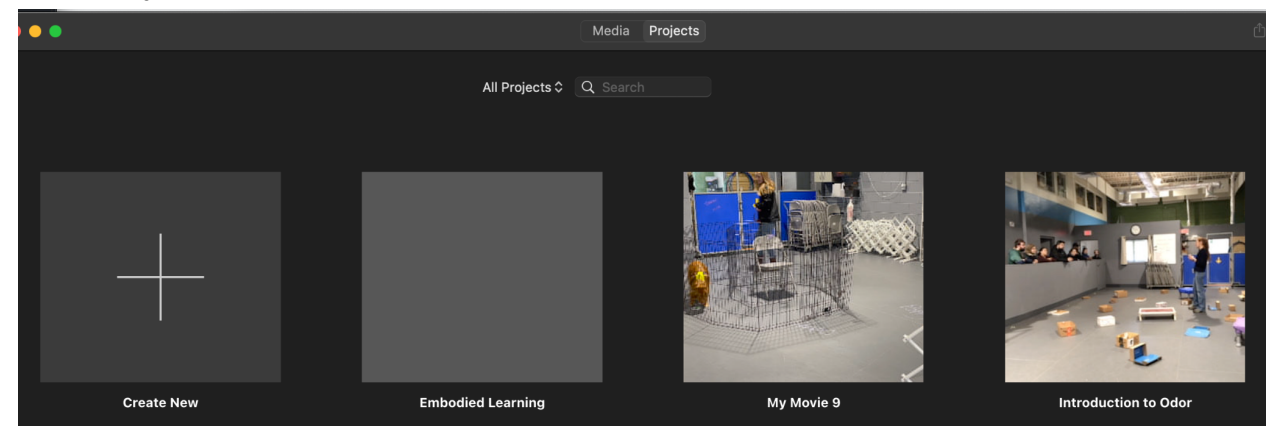

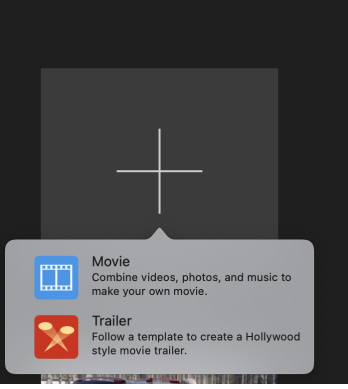

You will arrive at this screen

*● Note:* the original file I downloaded from my phone was in MOV format. When I import the files into iMovie, you will see they are MP3 format because I had to retrieve them from another file for the purpose of this guide. You DO NOT need to export your video files to MP3 before importing them into iMovie

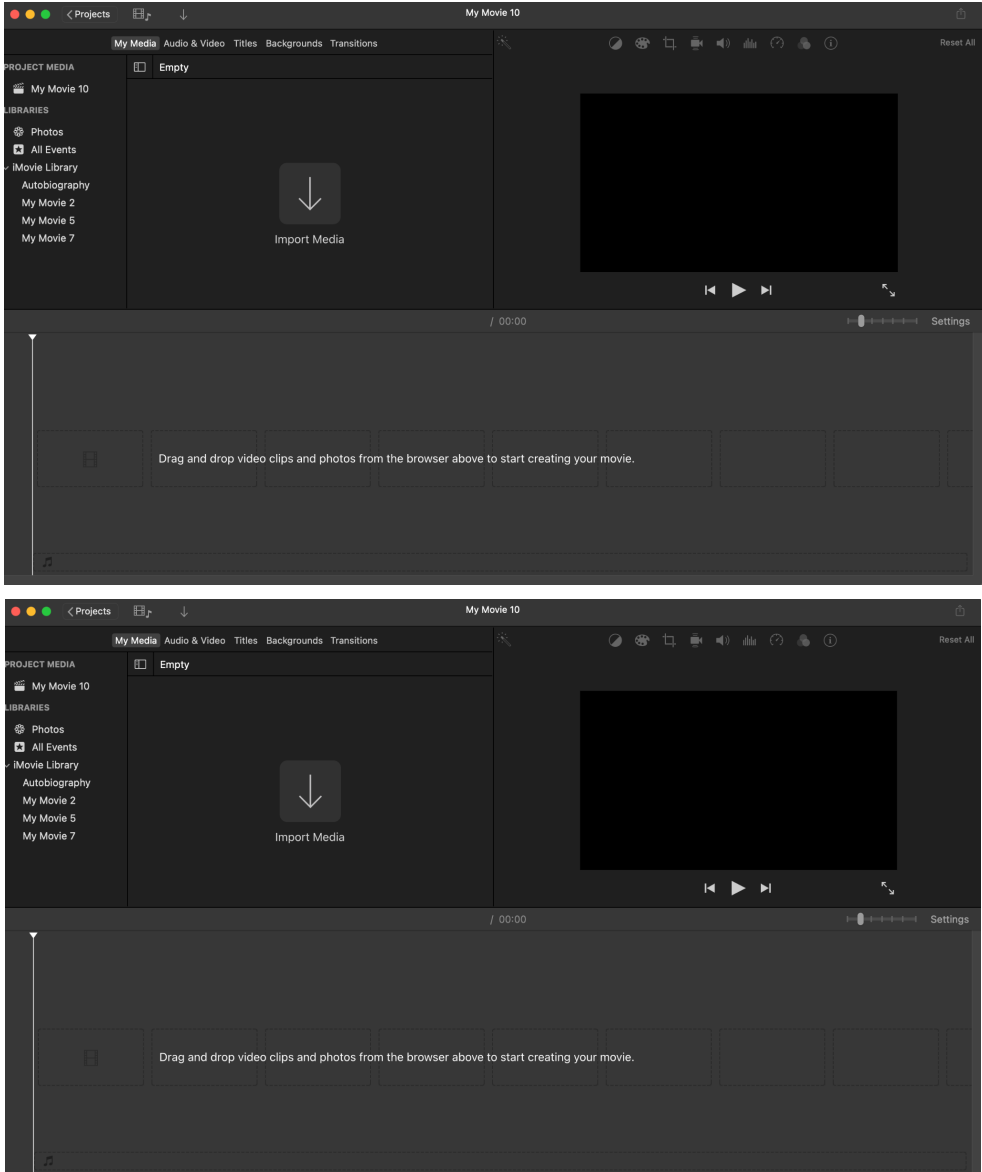

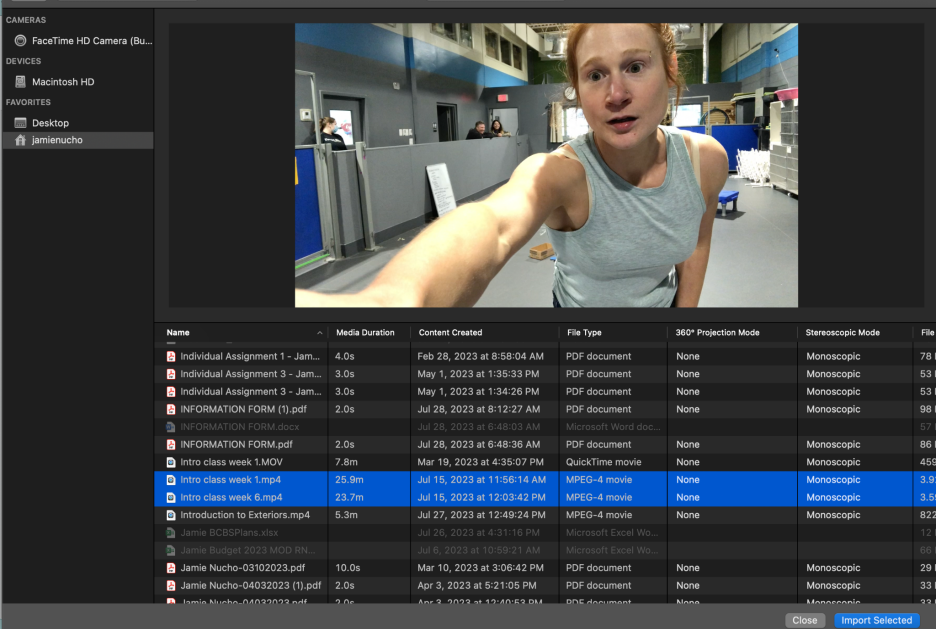

The videos will appear in the top part of your screen

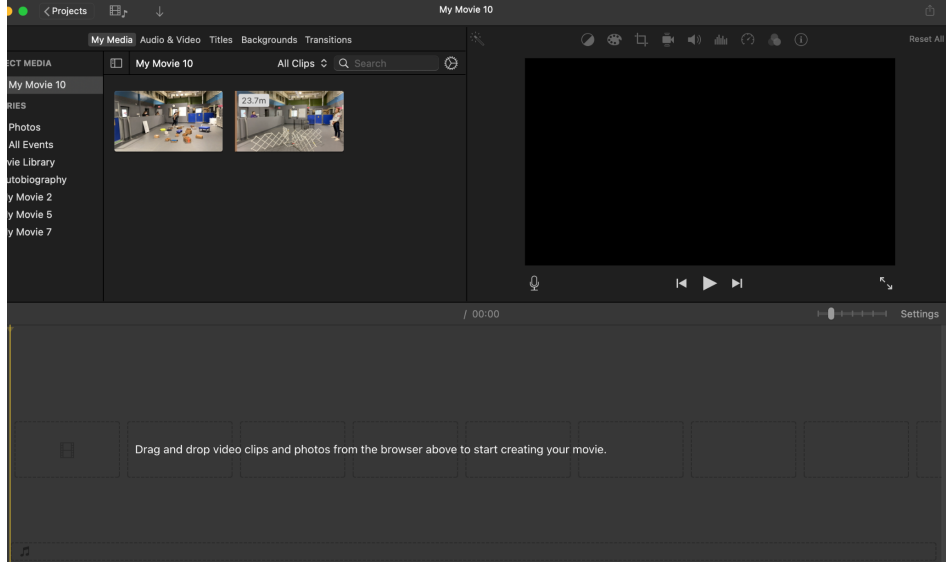

Drag the videos down to the bottom section

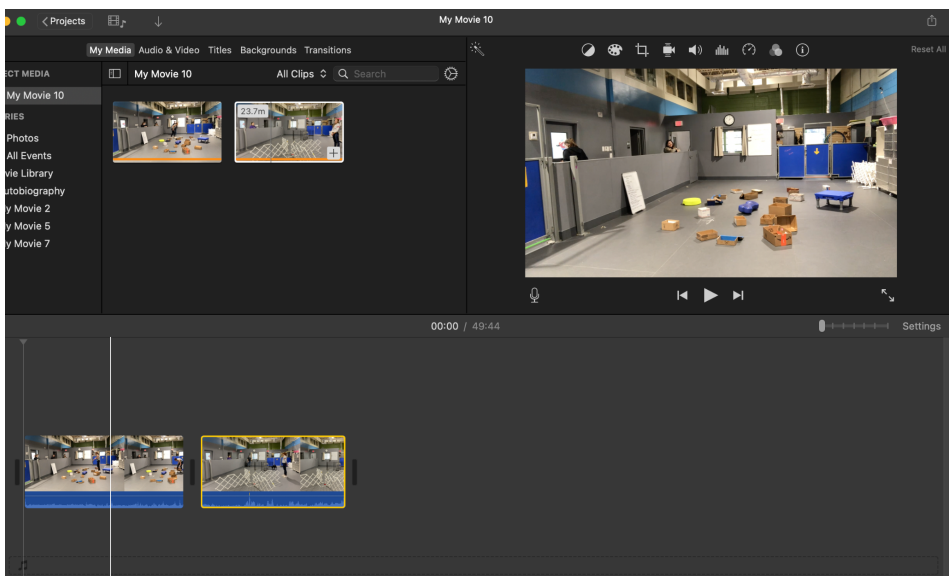

Locate "settings" and slide the bar to the right to expand the video

![](_page_3_Figure_1.jpeg)

Determine where you want your video to start. Once your cursor is there, right click and select "split clip"

![](_page_3_Picture_3.jpeg)

You can then right click on the clip you want to delete

![](_page_3_Picture_122.jpeg)

To add text to your video, click on "Titles" at the top of your screen, and select the type of title you want. Drag the title to the place in your video where you want to insert it. You can adjust the how long your title will be visible by dragging the edge right or left.

![](_page_4_Picture_116.jpeg)

Adjust the text of your title. You can add additional titles anywhere in your video by splitting the clips.

![](_page_5_Figure_1.jpeg)

Once you have selected all of the content of your video and inserted any titles you want, click on "Projects" on the top left of your screen.

![](_page_5_Picture_3.jpeg)

Click on the three dots to the right of your new movie, and click on "Rename Project"

![](_page_5_Picture_5.jpeg)

Then click on the three dots again, click on "Share Project" and click on "File"

![](_page_6_Picture_1.jpeg)

Click on "Next"

![](_page_6_Picture_3.jpeg)

Choose the location you want your exported video to be saved

![](_page_6_Picture_5.jpeg)

The little circle on the top right of your iMovie screen will tell you the progress of your export

![](_page_7_Picture_1.jpeg)

Once the export is completed, you may get a notification

![](_page_7_Picture_3.jpeg)

To upload your video to YouTube, you'll need to create an account. Once you've done so, click on "your videos," which will take you to your creator studio

![](_page_7_Picture_5.jpeg)

![](_page_8_Picture_54.jpeg)

Click on "Create" in the top right corner, and then "upload video"

![](_page_8_Picture_55.jpeg)

Then navigate to the video you saved on your computer

![](_page_8_Picture_4.jpeg)

![](_page_9_Picture_0.jpeg)

Your video will then start to upload. Make sure you select "yes, it's made for kids" and then press next

![](_page_9_Picture_157.jpeg)

## Click next again

![](_page_10_Picture_1.jpeg)

YouTube will then make sure your video does not contain any copyrighted material. Then press next again

![](_page_10_Picture_102.jpeg)

Once your video has been uploaded and processed, you will have to choose its visibility. Make sure you select either "unlisted" or "public"

![](_page_11_Picture_0.jpeg)

Copy your link and paste it into your NW Instructor Portal

![](_page_11_Picture_162.jpeg)

If you need to find your video again, you can do so by going to your YouTube Studio

![](_page_11_Picture_163.jpeg)

If you do not want to use YouTube, you can upload your video to Google Drive and create a link there instead. Similarly, you will copy and paste that link into your Instructor Portal.